## E-Book-Download – leicht gemacht

- 1. Legen Sie eine "Adobe-ID" über folgenden Link an. (Die Adobe-ID ist ein Benutzerkonto bei der Firma Adobe und setzt sich aus einem Benutzernamen und einem Kennwort zusammen. Ohne die ID kann das E-Book nicht für Sie personalisiert werden und ist dann an nur ein Gerät gebunden. Dies bedeutet, wenn Sie Ihr E-Book ohne Adobe-ID auf Ihre Hardware herunterladen, wird das E-Book nur auf dieser Hardware personalisiert und kann nur dort gelesen werden.)
- 2. Laden Sie sich die kostenlose Software Adobe Digital Editions herunter: https://www.adobe.com/de/solutions/ebook/digital-editions/download.html. Die Software steht für die Betriebssysteme Windows und Macintosh sowie in den App-Stores von Google und Apple zur Verfügung. **Hinweis: Bei dem Programm Adobe Digital Editions handelt es sich nicht um das gängige PDF-Programm Adobe Reader oder Adobe Acrobat.**
- 3. Autorisieren Sie Ihr Gerät mit Ihrer Adobe-ID.

Eine ausführliche Schritt-für-Schritt-Anleitung der ersten 3 Schritte inklusive Erklär-Videos finden Sie hier: https://www.lehmanns.de/page/ebookade?PHPSESSID=uki70c9jaqa65fvn13a6pgjmng.

4. Öffnen Sie die E-Mail mit dem Download-Link zum E-Book. Klicken Sie dazu auf den Link "Download":

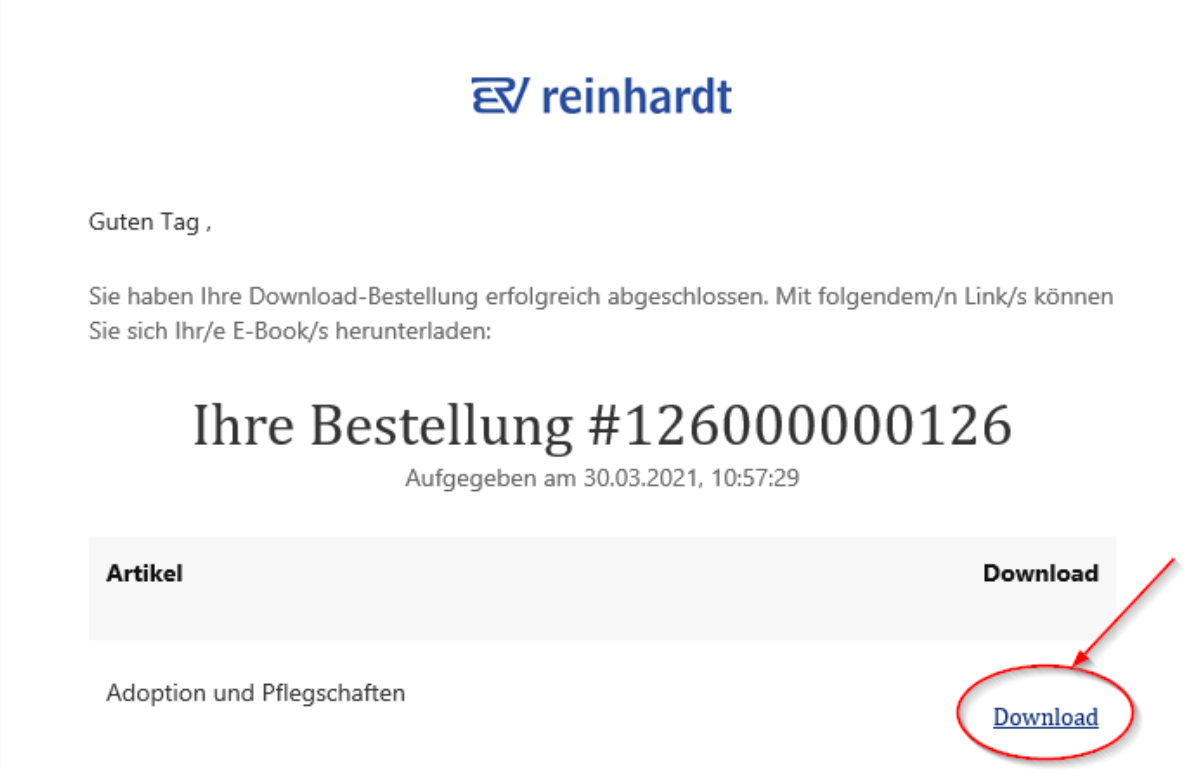

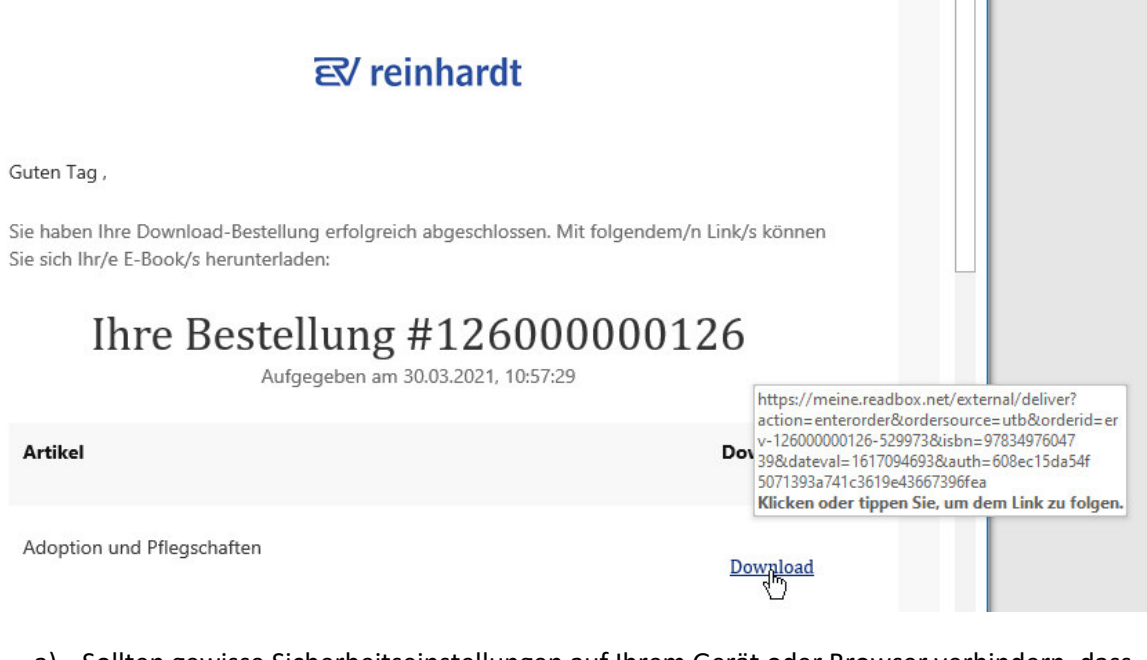

a) Sollten gewisse Sicherheitseinstellungen auf Ihrem Gerät oder Browser verhindern, dass der Link geöffnet wird, dann klicken Sie den Download-Link bitte mit der **rechten** Maustaste an und wählen Sie im Menü den Punkt "Hyperlink kopieren".

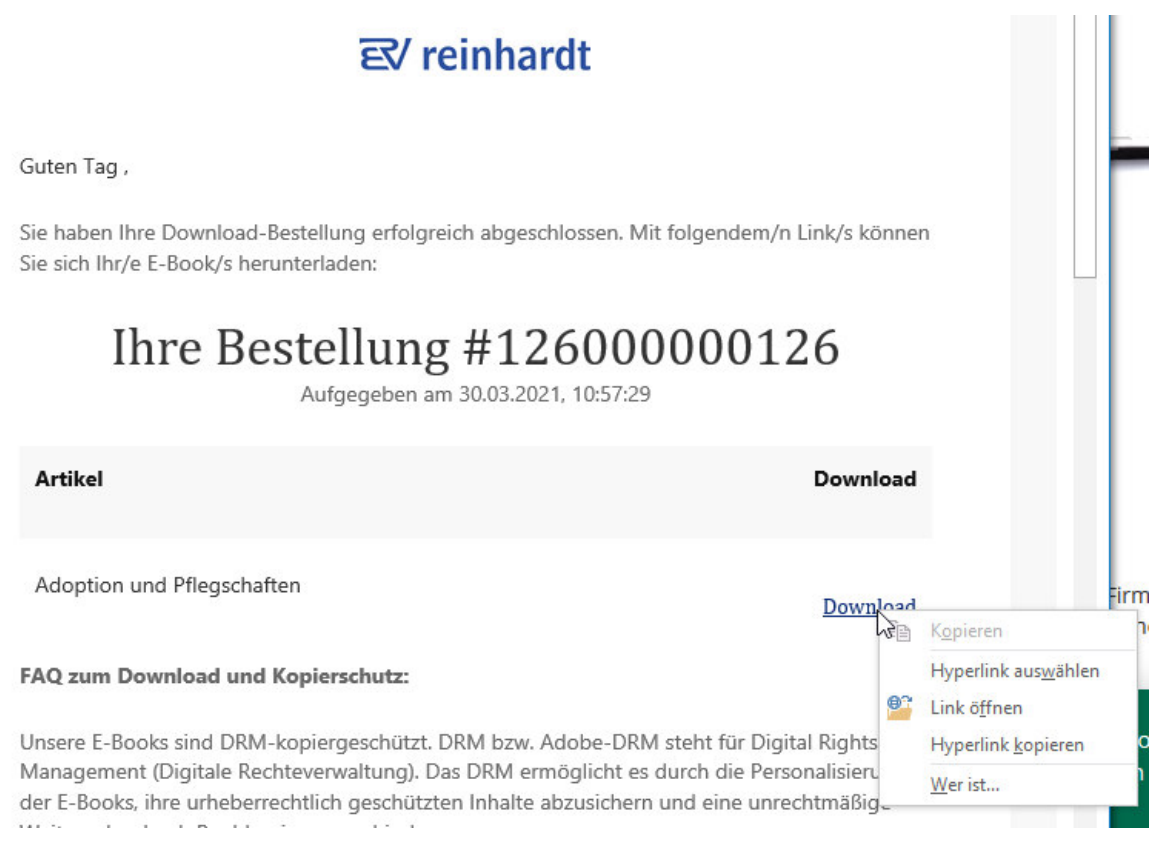

b) Öffnen Sie dann Ihren Standard Internet-Browser und fügen Sie den kopierten Link in die leere Adresszeile ein, und zwar über einen Klick mit der rechten Maustaste in die leere Adresszeile und dann "Einfügen". Danach bitte mit der Enter-Taste ausführen.

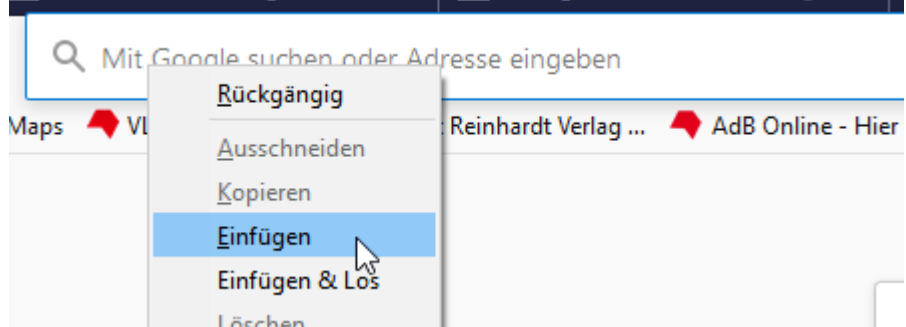

5. Anschließend öffnet sich ein Fenster in Ihrem Internet-Browser (Firefox, Google Chrome, Microsoft Edge, etc.) und es erscheint ein Dialogfenster zum Öffnen der Datei. Wählen Sie hier den Punkt "Öffnen mit" und als Programm Adobe Digital Editions aus. Bestätigen Sie die Eingabe mit "OK" – das E-Book wird nun im Programm geöffnet und dargestellt.

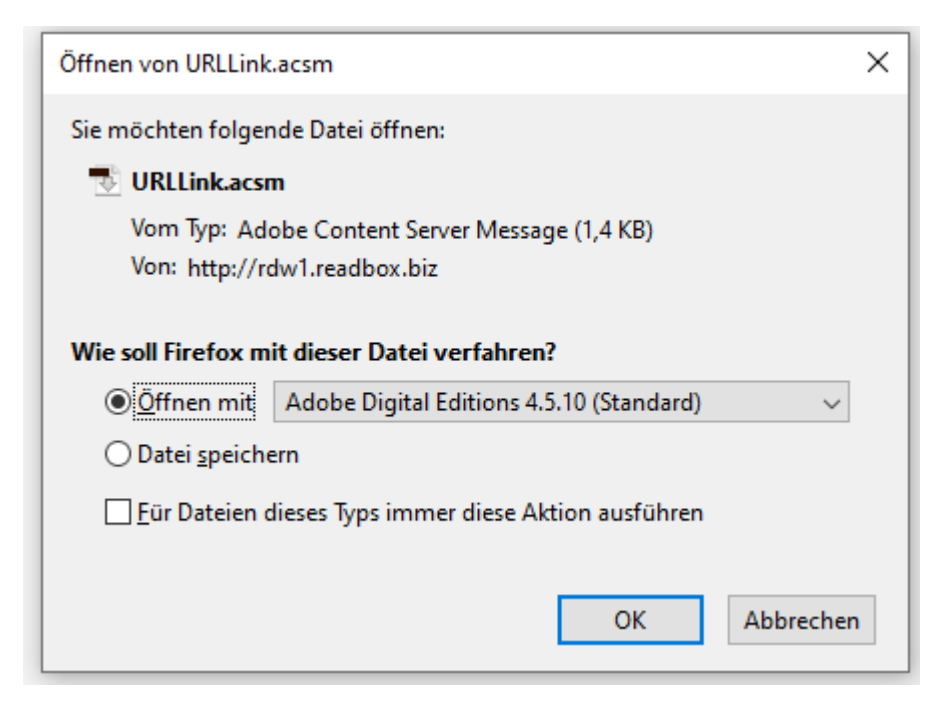

a) Sollte Ihnen hier unter dem Punkt "Öffnen mit" nicht bereits Adobe Digital Editions angezeigt werden, dann klicken Sie auf das auszuwählende Programm und wählen Sie "Andere" aus:

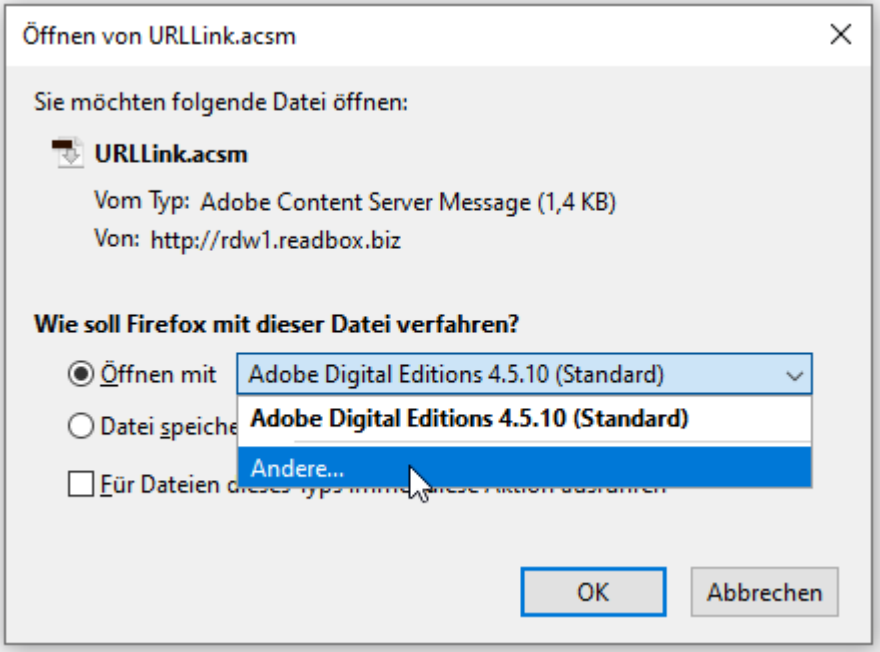

b) Im sich öffnenden Fenster sollten Sie nun aus einer Liste an vorgeschlagenen Programmen Adobe Digital Editions auswählen können. Ggf. müssten Sie über "Durchsuchen" das installierte Programm auf Ihrem Endgerät manuell heraussuchen.

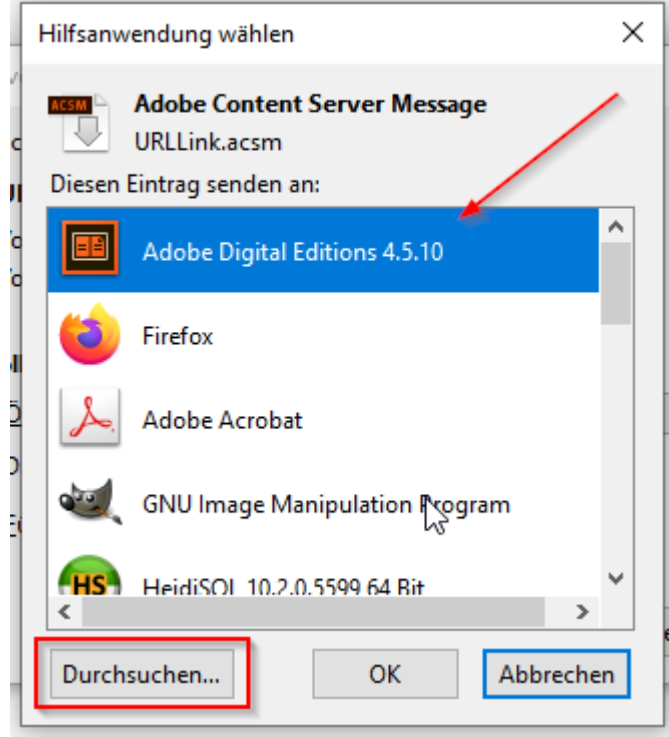